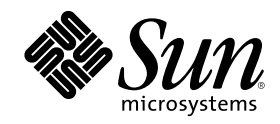

# Solaris Common Desktop<br>Environment: Guía de transición del usuario

Sun Microsystems, Inc. 901 San Antonio Road Palo Alto, CA 94303 U.S.A.

Referencia 806-2671–10 Marzo 2000

Copyright 2000 Sun Microsystems, Inc. 901 San Antonio Road, Palo Alto, California 94303-4900 U.S.A. Todos los derechos reservados.

Este producto o documento está protegido por copyright y distribuido bajo licencias que restringen su uso, copia, distribución y descompilación. No se puede reproducir parte alguna de este producto o documento de ninguna forma ni por ningún medio sin la autorización previa por escrito de Sun y sus concesionarios, si los hubiera. El software de terceros, incluida la tecnología de fuentes, está protegido bajo copyright y con licencia de los suministradores de Sun.

Algunas partes de este producto pueden derivarse de los sistemas Berkeley BSD, bajo licencia de la Universidad de California. UNIX es una marca registrada en los EE.UU. y otros países, bajo licencia exclusiva de X/Open Company, Ltd.

Sun, Sun Microsystems, el logotipo de Sun, docs.sun.com, AnswerBook, AnswerBook2, OpenWindows y Solaris son marcas comerciales, marcas comerciales registradas o marcas de servicio de Sun Microsystems, Inc. en los EE.UU. y en otros países. Todas las marcas comerciales SPARC se utilizan bajo licencia y son marcas comerciales o marcas comerciales registradas de SPARC International, Inc. en los EE.UU. y en otros países. Los productos con las marcas comerciales SPARC se basan en una arquitectura desarrollada por Sun<br>Microsystems, Inc. El código y la documentación para los widgets DtComboBox y DtSpinBox han sido ap

La interfaz gráfica de usuario OPEN LOOK y Sun™ fue desarrollada por Sun Microsystems, Inc. para sus usuarios y licenciatarios. Sun<br>reconoce los esfuerzos pioneros de Xerox en la investigación y desarrollo del concepto de licenciatarios de Sun que implementen GUI de OPEN LOOK y que por otra parte cumplan con los acuerdos de licencia por escrito de Sun.

ESTA DOCUMENTACIÓN SE PROPORCIONA "TAL CUAL". SE RENUNCIA A TODAS LAS CONDICIONES EXPRESAS O IMPLÍCITAS, REPRESENTACIONES Y GARANTÍAS, INCLUIDA CUALQUIER GARANTÍA IMPLÍCITA DE COMERCIALIZACIÓN, ADECUACIÓN PARA UNA FINALIDAD DETERMINADA O DE NO INFRACCIÓN, EXCEPTO EN AQUELLOS CASOS EN QUE DICHA RENUNCIA NO FUERA LEGALMENTE VÁLIDA.

Copyright 2000 Sun Microsystems, Inc. 901 San Antonio Road, Palo Alto, Californie 94303-4900 Etats-Unis. Tous droits réservés.

Ce produit ou document est protégé par un copyright et distribué avec des licences qui en restreignent l'utilisation, la copie, la distribution, et la décompilation. Aucune partie de ce produit ou document ne peut être reproduite sous aucune forme, par quelque<br>moyen que ce soit, sans l'autorisation préalable et écrite de Sun et de ses bailleurs de lic qui comprend la technologie relative aux polices de caractères, est protégé par un copyright et licencié par des fournisseurs de Sun.

Des parties de ce produit pourront être dérivées du système Berkeley BSD licenciés par l'Université de Californie. UNIX est une marque déposée aux Etats-Unis et dans d'autres pays et licenciée exclusivement par X/Open Company, Ltd.

Sun, Sun Microsystems, le logo Sun, docs.sun.com, AnswerBook, AnswerBook2, OpenWindows et Solaris sont des marques de fabrique ou des marques déposées, ou marques de service, de Sun Microsystems, Inc. aux Etats-Unis et dans d'autres pays. Toutes les marques SPARC sont utilisées sous licence et sont des marques de fabrique ou des marques déposées de SPARC International, Inc. aux Etats-Unis et dans d'autres pays. Les produits portant les marques SPARC sont basés sur une architecture développée par Sun Microsystems, Inc.Le code et la documentation pour les produits DtComboBox et DtSpinBox ont e'te' fournis par Interleaf, Inc. Copyright 1993, Interleaf, Inc. Le nom Rolodex® est une marque déposée de Rolodex Corporation.

L'interface d'utilisation graphique OPEN LOOK et Sun™ a été développée par Sun Microsystems, Inc. pour ses utilisateurs et licenciés.<br>Sun reconnaît les efforts de pionniers de Xerox pour la recherche et le développement d graphique pour l'industrie de l'informatique. Sun détient une licence non exclusive de Xerox sur l'interface d'utilisation graphique Xerox,<br>cette licence couvrant également les licenciés de Sun qui mettent en place l'inter se conforment aux licences écrites de Sun.

CETTE PUBLICATION EST FOURNIE "EN L'ETAT" ET AUCUNE GARANTIE, EXPRESSE OU IMPLICITE, N'EST ACCORDEE, Y COMPRIS DES GARANTIES CONCERNANT LA VALEUR MARCHANDE, L'APTITUDE DE LA PUBLICATION A REPONDRE A UNE UTILISATION PARTICULIERE, OU LE FAIT QU'ELLE NE SOIT PAS CONTREFAISANTE DE PRODUIT DE TIERS. CE DENI DE GARANTIE NE S'APPLIQUERAIT PAS, DANS LA MESURE OU IL SERAIT TENU JURIDIQUEMENT NUL ET NON AVENU.

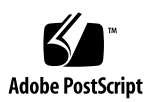

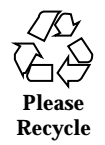

## Contenido

#### **Prefacio 5**

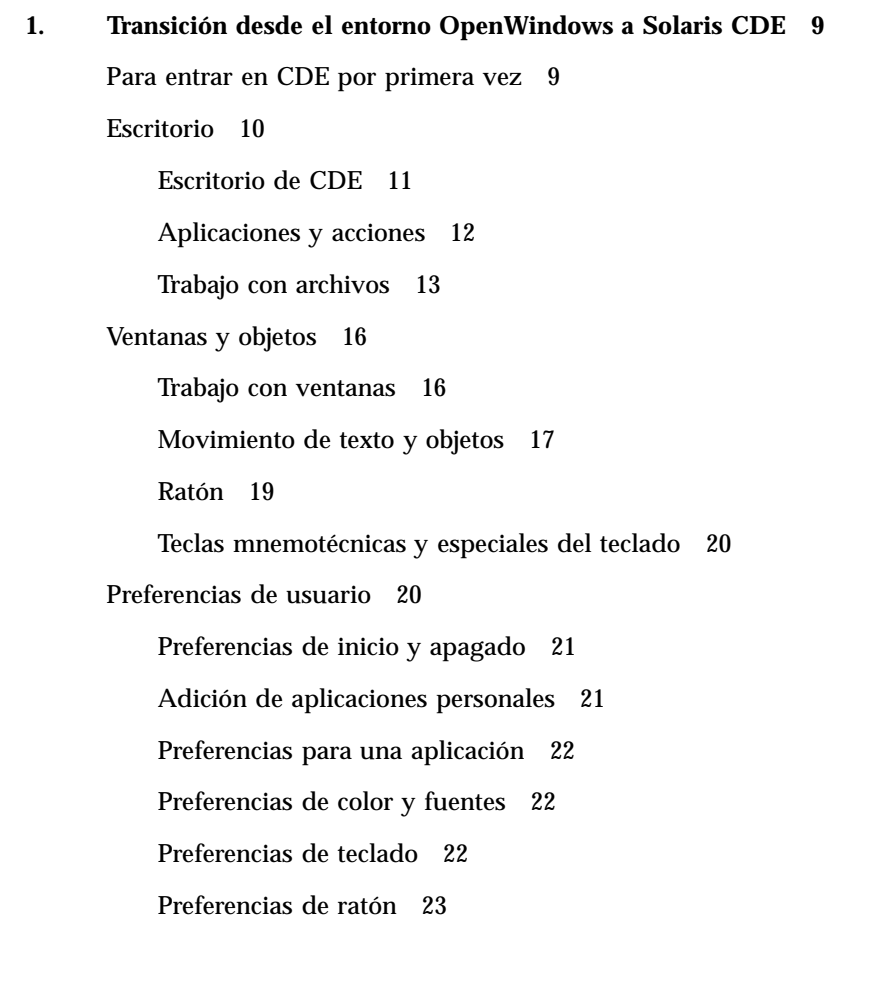

**3**

Preferencias de impresión 23

Documentación de ayuda y de usuario 23

**Índice 25**

### Prefacio

Este manual, *Solaris Common Desktop Environment: Guía de transición del usuario* ayuda a hacer la transición desde el entorno OpenWindows™ a Solaris™ Common Desktop Environment (CDE).

Solaris CDE es una implementación del estándar CDE desarrollado por Sun Microsystems, IBM, Hewlett-Packard y Novell. Permite que las aplicaciones que se ejecutan en los sistemas UNIX® sean portables y fáciles de usar. Las aplicaciones de CDE son más intuitivas y coherentes con otros sistemas operativos que el entorno OpenWindows.

Solaris CDE está preparado para la Web; en consecuencia, permite ver y manipular páginas web, archivos y mensajes de correo de forma integrada. Este manual estudia el sistema operativo gráfico CDE de acuerdo con este temario:

- **Escritorio**
- **Ventanas y objetos**
- Preferencias de usuario
- Procesos del inicio de sesión

Cuando resulta útil, se identifican las diferencias de comportamiento entre las características de las plataformas OpenWindows y CDE. Se han integrado en los temas relevantes las respuestas a las preguntas frecuentes.

Este manual sólo proporciona el contenido general de las características y funciones de CDE. Para obtener una explicación detallada de cualquiera de los aspectos de CDE mencionados en este manual, véase *Solaris Common Desktop Environment: Guía del usuario* y los volúmenes de ayuda en línea de CDE.

**Nota -** En general, se hará referencia a Solaris Common Desktop Environment como CDE en el resto de este manual.

**5**

## Solicitud de documentación de Sun

Fatbrain.com, una librería profesional de Internet, almacena una selección de documentación de productos de Sun Microsystems, Inc.

Para obtener una lista de documentos y cómo solicitarlos, visite el Centro de documentación de Sun de Fatbrain.com en la dirección http:// www1.fatbrain.com/documentation/sun.

## Acceso a la documentación de Sun en línea

La sede Web docs.sun.com<sup>SM</sup> permite acceder a la documentación técnica de Sun en línea. Puede explorar el archivo docs.sun.com o buscar el título de un manual o un tema específicos. El URL es http://docs.sun.com.

## Significado de las convenciones tipográficas

La tabla siguiente describe los cambios tipográficos utilizados en este manual.

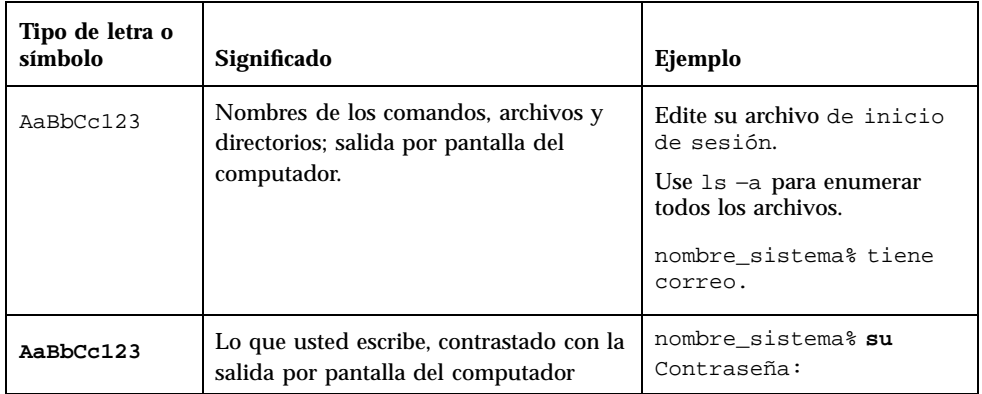

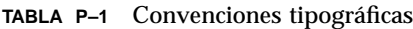

**TABLA P–1** Convenciones tipográficas *(continúa)*

| Tipo de letra o<br>símbolo | Significado                                                                    | Ejemplo                                                                                    |
|----------------------------|--------------------------------------------------------------------------------|--------------------------------------------------------------------------------------------|
| $A$ aBb $Cc123$            | Plantilla de línea de comandos:<br>sustitúyala por un nombre o valor real      | Para borrar un archivo,<br>escriba rm nombre del archivo.                                  |
| $A$ aBb $Cc123$            | Títulos de los manuales, palabras o<br>términos nuevos o palabras destacables. | Véase el capítulo 6 de la Guía<br>del usuario.<br>Estas se denominan opciones<br>de clase. |
|                            |                                                                                | Para hacer esto, debe ser el<br>usuario root.                                              |

## Indicadores de los shells en los ejemplos de comandos

La tabla siguiente muestra los indicadores predeterminados del sistema y de superusuario para los shells Bourne, Korn y C.

**TABLA P–2** Indicadores de los shells

| <b>Shell</b>                                             | <b>Indicador</b> |
|----------------------------------------------------------|------------------|
| Indicador de C Shell                                     | nombre máquina%  |
| Indicador de superusuario de C shell                     | nombre_máquina#  |
| Indicador de los shells Bourne y Korn                    | \$               |
| Indicador de superusuario de los shells<br>Bourne y Korn | #                |

Prefacio **7**

## Transición desde el entorno OpenWindows a Solaris CDE

Este capítulo le ayudará a utilizar el entorno CDE por primera vez si ya está familiarizado con el entorno OpenWindows. Le guía a través del proceso de inicio de sesión de CDE y luego trata algunos aspectos del entorno CDE.

- "Para entrar en CDE por primera vez" en la página 9
- "Escritorio" en la página 10
- "Ventanas y objetos" en la página 16
- "Preferencias de usuario" en la página 20
- "Documentación de ayuda y de usuario" en la página 23

Cuando resulta de utilidad, se identifican las diferencias de comportamiento entre OpenWindows y CDE.

Este manual no describe CDE detalladamente. Para obtener procedimientos y descripciones detalladas consulte *Solaris Common Desktop Environment: Guía del usuario* y los volúmenes de ayuda en línea de CDE.

### Para entrar en CDE por primera vez

- **1. Muestre la pantalla de inicio de sesión en su estación de trabajo.**
- **2. Elija Sesión desde el menú Opciones.**
- **3. Seleccione Common Desktop Environment (CDE).**

Se muestra el logotipo de CDE en la pantalla de inicio de sesión.

#### **4. Escriba su nombre de usuario y haga clic en Aceptar.**

Utilice su nombre de usuario y contraseña habituales de UNIX. Si ha utilizado OpenWindows previamente, pruebe con el nombre de usuario y contraseña que usó para ese entorno; si no funciona, póngase en contacto con el administrador de su sistema.

La pantalla de inicio de sesión le solicita que introduzca su contraseña.

#### **5. Escriba su contraseña y haga clic en Aceptar.**

CDE inicia la sesión y muestra el espacio de trabajo predeterminado, el Panel frontal y un mensaje de bienvenida.

**Nota -** Para obtener más información sobre el inicio de sesión, véase el capítulo 2, "Inicio de una sesión de escritorio", en *Solaris Common Desktop Environment: Guía del usuario*.

A continuación, lea los temas siguientes y explore el escritorio de CDE.

## Escritorio

Los entornos gráficos, como los escritorios de CDE y OpenWindows, utilizan ventanas y otros objetos para representar las aplicaciones, archivos y servicios disponibles para el usuario. Cuando se inicia una sesión en CDE, se muestra el *escritorio* de CDE.

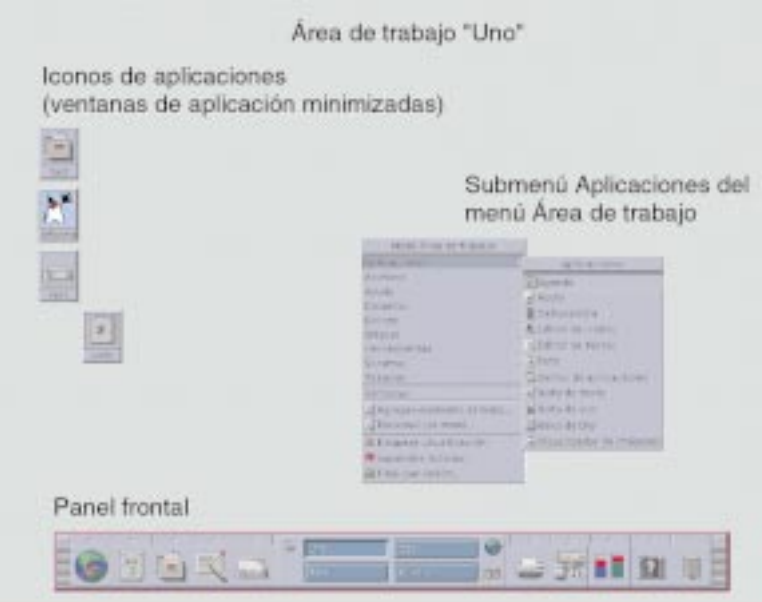

*Figura 1–1* Escritorio de CDE

### Escritorio de CDE

El escritorio de CDE se compone de un *Panel frontal* situado sobre una *área de trabajo* seleccionada, o fondo de pantalla. El Panel frontal muestra información sobre la estación de trabajo y permite ejecutar aplicaciones, terminar la sesión y cambiar de área de trabajo. Las aplicaciones en ejecución están representadas por ventanas e iconos en el área de trabajo. Al igual que OpenWindows, también se dispone de un *Menú del área de trabajo*.

### Panel frontal

El Panel frontal (véase Figura 1–2) es un conjunto de controles y servicios de escritorio de uso frecuente disponible en todas las áreas de trabajo.

Algunos controles del Panel frontal tienen subpaneles asociados a ellos, que contienen grupos de controles relacionados. Haga clic en un triángulo de un control del Panel frontal para abrir un subpanel. Para cerrarlo, haga clic en el triángulo invertido.

Los controles del Panel frontal permiten acceder a la mayoría de aplicaciones; puede acceder a las aplicaciones que no tienen un control en el Panel frontal mediante el Gestor de aplicaciones.

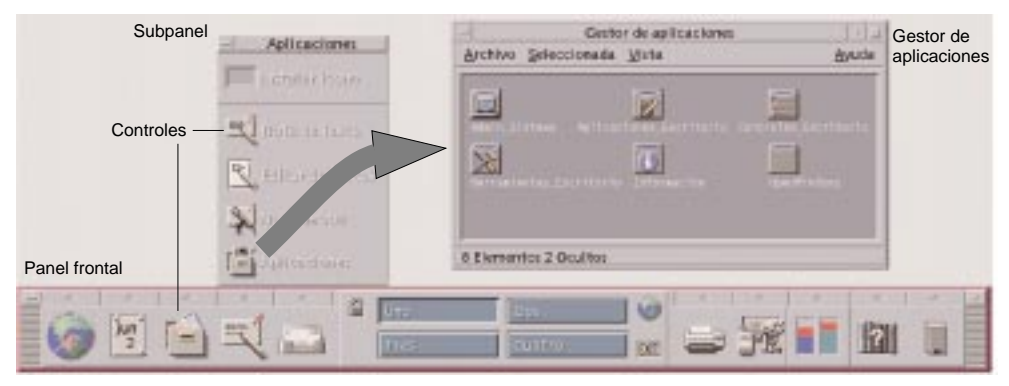

*Figura 1–2* Panel frontal y Gestor de aplicaciones

**Consejo -** Puede minimizar el Panel frontal para liberar espacio en el escritorio.

### Áreas de trabajo

Las áreas de trabajo son como pantallas o escritorios independientes. Sólo puede mostrar un área de trabajo al mismo tiempo, pero las aplicaciones de todas las áreas de trabajo pueden ejecutarse simultáneamente. Para mostrar otra área de trabajo, haga clic en el botón del *conmutador de áreas de trabajo* del centro del Panel frontal.

De forma predeterminada, hay disponibles cuatro áreas de trabajo, con los nombres Uno a Cuatro.

**Consejo -** Puede especificar si se mostrará una aplicación en una o en todas las áreas de trabajo haciendo clic en el marco de su ventana con el botón 3 del ratón y seleccionando un elemento en el menú emergente.

### Menú del área de trabajo

Cuando hace clic en una zona no utilizada del área de trabajo con el botón 3 del ratón, se muestra el Menú del área de trabajo, que incluye elementos del Panel frontal y el Gestor de aplicaciones. La mayoría de aplicaciones se encuentra en el menú Aplicaciones (véase Figura 1–1).

### Aplicaciones y acciones

En CDE, las aplicaciones se ejecutan haciendo clic en su control del Panel frontal, haciendo doble clic en su icono en el Gestor de aplicaciones o eligiéndolas en el Menú del área de trabajo.

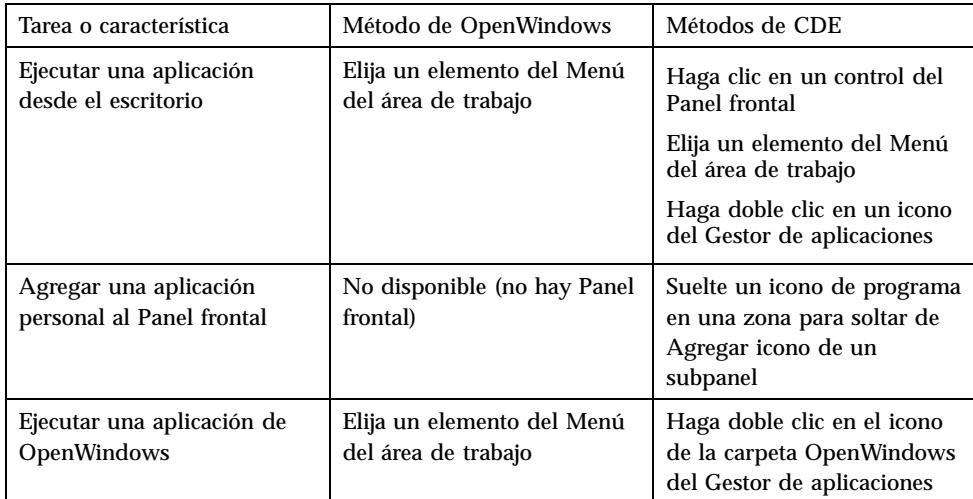

Puede también ejecutar una aplicación soltando un archivo apropiado en una zona para soltar del Panel frontal. Por ejemplo, si en el icono de impresora se suelta un archivo, éste se imprime.

**Consejo -** Puede también iniciar una aplicación introduciendo comandos de UNIX en una línea de comandos de una ventana del terminal. Para mostrar una ventana de terminal, elija Este sistema en el subpanel Sistemas del Panel frontal.

#### Información sobre el Gestor de aplicaciones

El Gestor de aplicaciones permite organizar éstas para un acceso más fácil almacenando sus iconos en carpetas especiales. Por ejemplo, puede ejecutar sus aplicaciones de OpenWindows desde iconos de la carpeta OpenWindows (véase Figura 1–2).

### Trabajo con archivos

Al igual que OpenWindows, CDE proporciona las aplicaciones Gestor de archivos y Buscar archivo con diversas funciones. El subpanel Archivos proporciona acceso a estas aplicaciones y a otros dispositivos y aplicaciones relacionados con archivos.

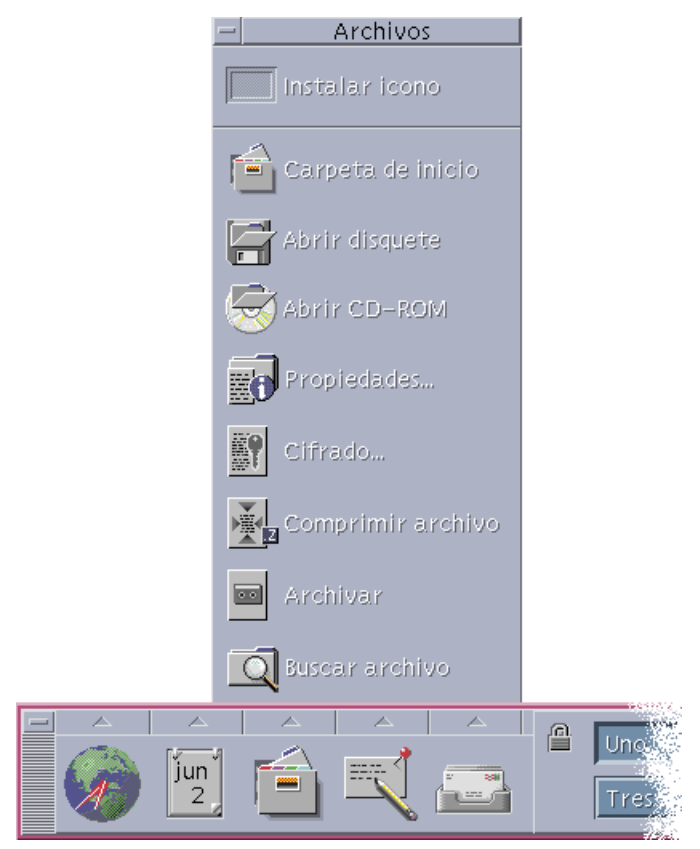

*Figura 1–3* Subpanel Archivos

En Gestor de archivos y Buscar archivo, los archivos y carpetas se representan por iconos que indican sus tipos. Al hacer clic con el botón 3 del ratón se muestran las opciones para el objeto seleccionado y al hacer doble clic en un objeto se invoca a la acción predeterminada para tal objeto. Por ejemplo, al hacer doble clic en un archivo comprimido se amplía tal archivo y al hacer doble clic en un archivo de audio se reproduce éste.

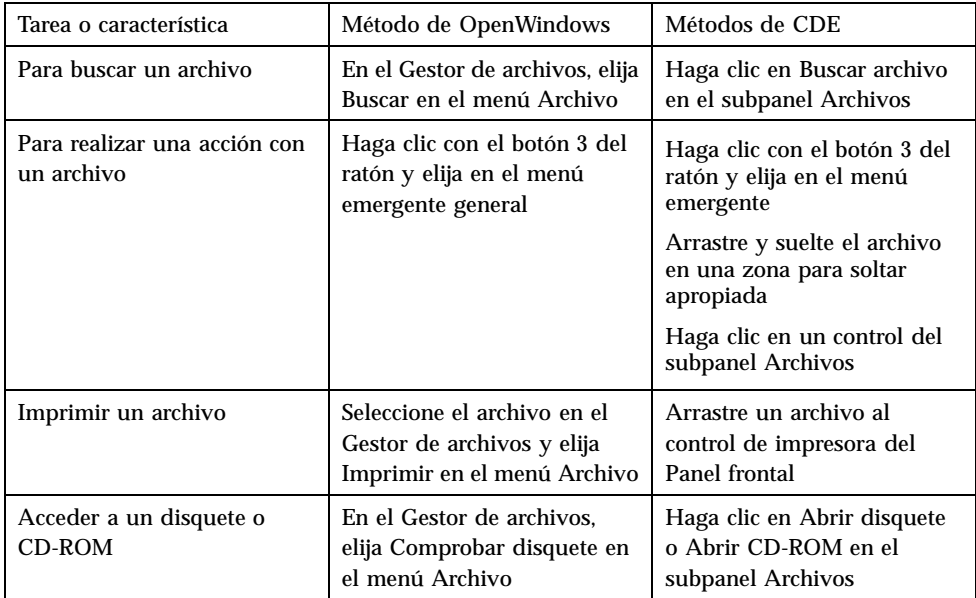

### Supresión de archivos

Al igual que OpenWindows, CDE proporciona el recurso Papelera, que es un lugar de almacenamiento temporal para los objetos (archivos y carpetas) que se desean suprimir.

Puede mover los objetos seleccionados a la Papelera mediante el método de arrastrar y soltar, asignando determinados elementos de menú o pulsando la tecla Supr. Una vez en la Papelera, los objetos dejan de aparecer en su carpeta original.

En OpenWindows, se le ofrece la oportunidad de vaciar la papelera al salir del Gestor de archivos.

Para eliminar permanentemente los archivos suprimidos en CDE, se utiliza el control Vaciar papelera del subpanel Papelera. Para eliminar permanentemente los archivos suprimidos en OpenWindows, se utiliza el botón Vaciar papelera de la aplicación Papelera, o bien se acepta la opción de vaciado de la papelera que se presenta al salir del Gestor de archivos.

## Ventanas y objetos

El aspecto y el uso de las ventanas, iconos, cuadros de diálogo, etcétera son ligeramente diferentes entre los entornos OpenWindows y CDE.

### Trabajo con ventanas

Las ventanas de aplicación tienen controles, áreas de título y zonas de arrastre comunes. En la figura siguiente se muestran algunos de ellos.

| Botón del menú<br>Ventana | Barra de<br>título             | Botón de<br>Botón de<br>Minimizar Maximizar |
|---------------------------|--------------------------------|---------------------------------------------|
|                           | /var/mail/alpnet               |                                             |
| <b>Cattoulidi</b>         | Ali+FF                         | Opciones Mover<br>Ayuda                     |
| Mover                     | AIt+F7                         | Fecha y hora                                |
| Tamaño                    | Alt+F8                         |                                             |
| Minimizar                 | Alt+F9                         |                                             |
| Maximizar                 | Alt+F10                        |                                             |
| Colocar debajo            | AIt+F3                         |                                             |
| Decorupa) área de trabaio |                                |                                             |
| Cerrar                    | Alt+F4                         |                                             |
|                           |                                | Información resumen de carpeta              |
|                           |                                |                                             |
|                           |                                |                                             |
|                           |                                |                                             |
|                           |                                |                                             |
| Menú Ventana              | Borde de<br>redimensionamiento | Ángulo de redimensionamiento                |

*Figura 1–4* Controles de ventana de CDE

*Minimizar* convierte la ventana en un icono; *Maximizar* amplía la ventana a su mayor tamaño posible, es decir, toda la pantalla.

El verbo *cerrar* tiene significados diferentes en CDE y OpenWindows: cuando se cierra una ventana de CDE, se finaliza la aplicación; cuando se cierra una ventana de OpenWindows, se muestra la aplicación como un icono y sigue ejecutándose.

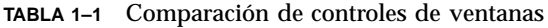

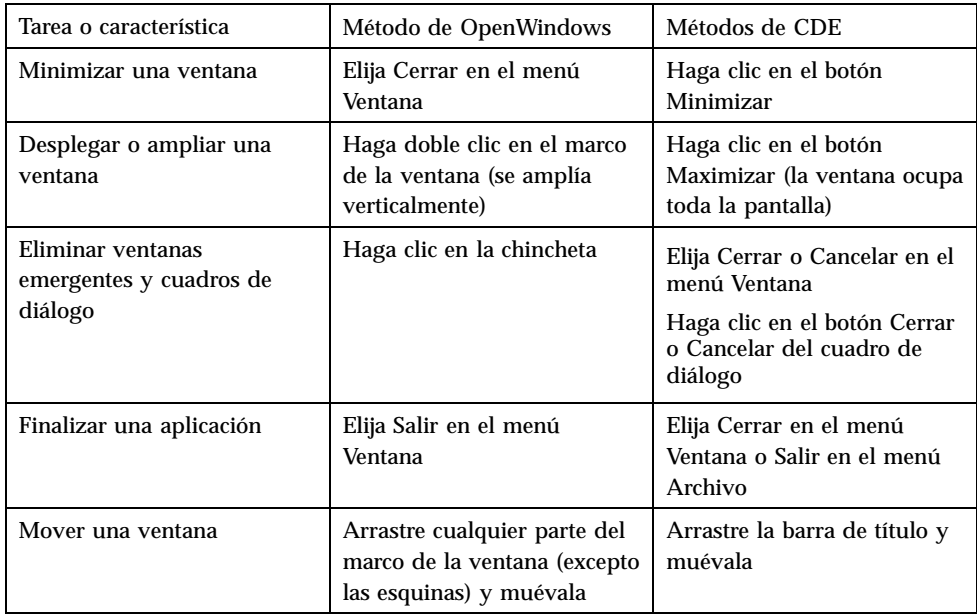

**Nota -** No confunda cerrar una ventana con cerrar un archivo dentro de una aplicación. Por ejemplo, cuando elige Cerrar en el menú Archivo de una aplicación de CDE se cierra el archivo, pero habitualmente la ventana de aplicación permanece abierta.

Véase también el capítulo 1, "Conocimientos básicos", de *Solaris Common Desktop Environment: Guía del usuario*.

### Movimiento de texto y objetos

CDE tiene recursos de portapapeles, arrastrar y soltar y de duplicación

### Portapapeles

CDE proporciona un recurso de portapapeles que puede manejar simultáneamente texto y gráficos. La mayoría de aplicaciones de CDE tienen un menú Editar que proporciona los elementos estándar del portapapeles (Cortar, Copiar y Pegar). Cortar, Copiar y Pegar también están disponibles mediante las combinaciones de teclas siguientes.

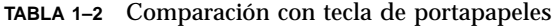

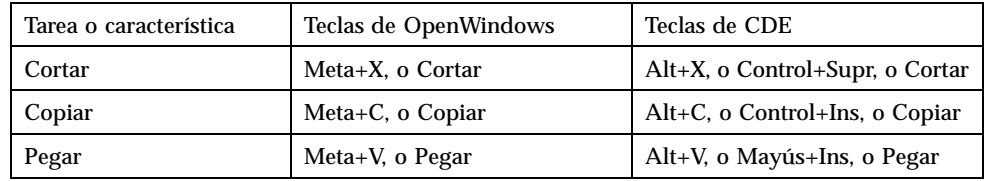

### Arrastrar y soltar

Al igual que en OpenWindows, en CDE puede arrastrar un objeto o texto seleccionado de una posición a otra dentro de la aplicación o de una aplicación a otra. A diferencia de OpenWindows, CDE no le permite soltar objetos en un icono de programa minimizado, pero sí soltar objetos y texto en el Panel frontal.

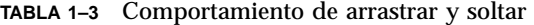

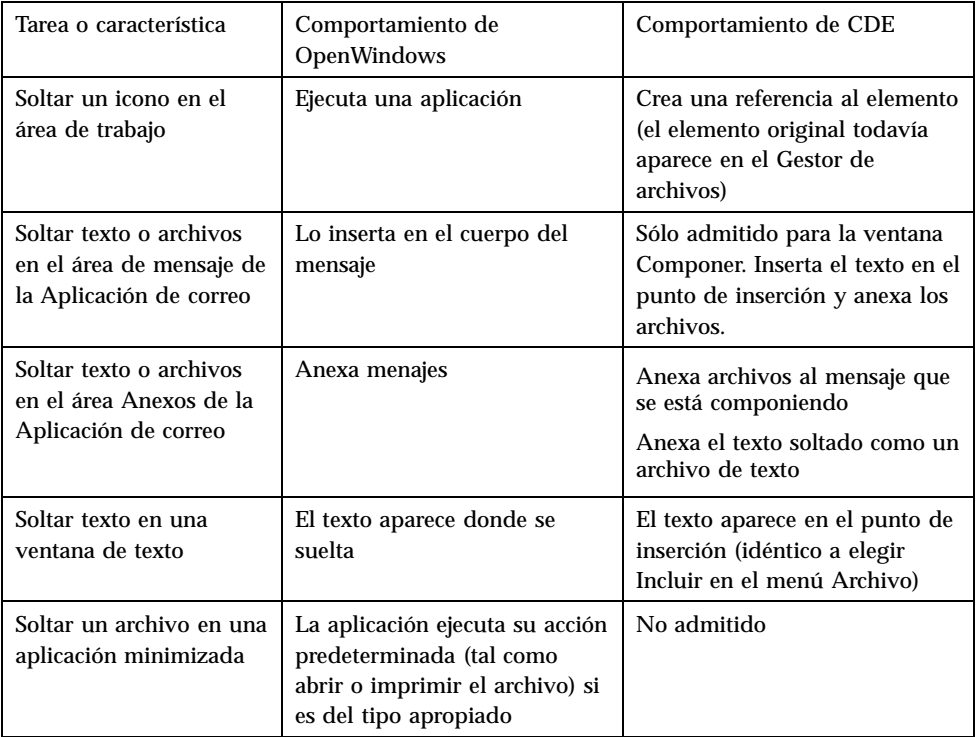

Véase también el capítulo 1, "Conocimientos básicos", de *Solaris Common Desktop Environment: Guía del usuario*.

#### Botón Duplicación

En OpenWindows, se conocía el botón 2 del ratón como el botón AJUSTAR, porque se utilizaba para resaltar el texto situado a la derecha de la posición seleccionada por el botón 1 del ratón. CDE utiliza el botón 2 del ratón como un útil botón de duplicación de texto, que se utiliza para *duplicar*, o hacer copia, del texto seleccionado.

La duplicación es más rápida que copiar y pegar o arrastrar y soltar, en especial cuando se desea copiar rápidamente una ruta de acceso de archivos larga en el Gestor de archivos o cuando se desea copiar comandos en una ventana de terminal. Cuando se duplica, no se altera el contenido del portapapeles.

### ▼ Para duplicar el texto seleccionado

- **1. Seleccione el texto arrastrando el cursor mientras mantiene pulsado el botón 1 del ratón.**
- **2. Suelte el botón 1 del ratón.**
- **3. Señale con el ratón la posición donde desea duplicar el texto y haga clic en el botón 2.**

Se copia el texto en la nueva posición sin eliminarlo de su posición original.

**4. (Opcional) Repita el paso 2 y duplique el texto en otras posiciones.**

### Ratón

CDE utiliza los tres botones del ratón (cuando estén disponibles) para proporcionar servicios completos de señalar y hacer clic, arrastrar y soltar y duplicación, tal como se ha explicado anteriormente.

En CDE, se utiliza Control+botón 1 del ratón para seleccionar varios elementos en una ventana; en OpenWindows, se utiliza el botón 2 del ratón. Por ejemplo, utilice esta combinación de teclado y ratón al seleccionar varios archivos en una ventana del Gestor de archivos o al seleccionar diferentes mensajes en una lista de títulos de mensajes de la Aplicación de correo.

### Teclas mnemotécnicas y especiales del teclado

A diferencia de las aplicaciones de OpenWindows, las aplicaciones de CDE utilizan *mnemotécnicos*, o combinaciones de teclas, que permiten seleccionar elementos de menú sin utilizar el ratón. Los mnemotécnicos para un elemento de menú se indican por una letra subrayada en el nombre del elemento de menú, por ejemplo la letra A en el menú Archivo del Gestor de archivos. Los menús se activan pulsando la teclas Alt y la subrayada, por ejemplo, Alt+A para activar el menú Archivo del Gestor de archivos.

Al igual que OpenWindows, CDE admite los teclados estándar proporcionados con las estaciones de trabajo Sun™. Para los teclados de los sistemas basados en IA, necesitará utilizar combinaciones de teclas especiales como Control+Alt para la tecla Meta, con tal de emular las teclas no proporcionadas.

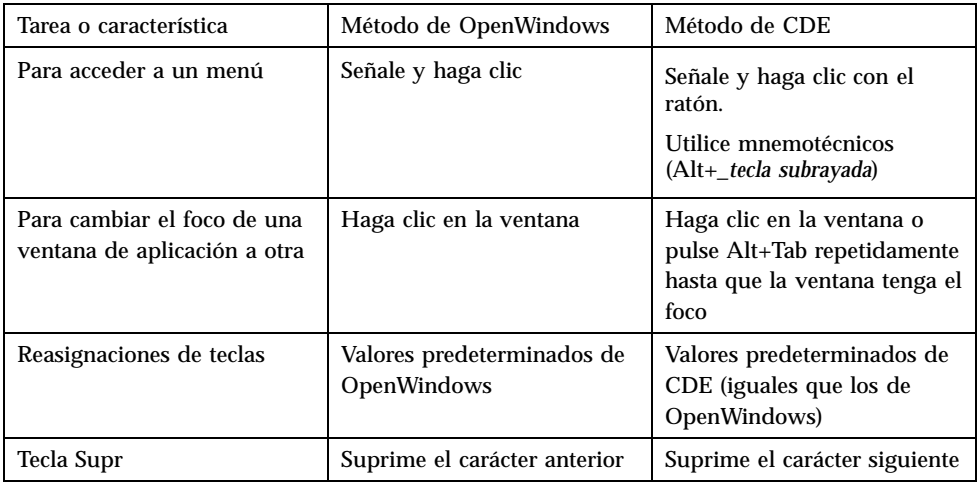

## Preferencias de usuario

La mayoría de preferencias de usuario se configuran mediante la aplicación Gestor de aplicaciones — Controles\_Escritorio, disponible desde el Panel frontal.

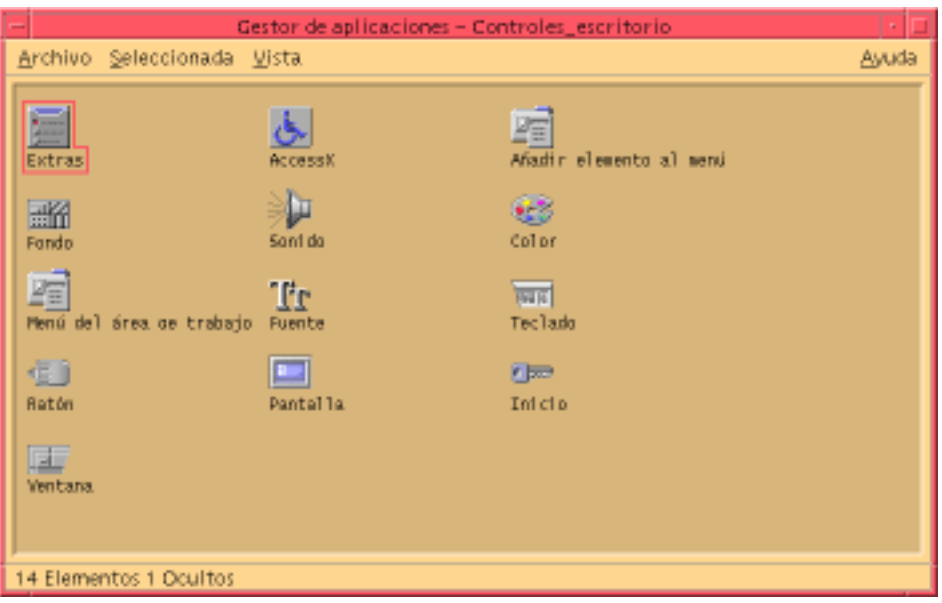

### Preferencias de inicio y apagado

De forma predeterminada, CDE guarda la *sesión actual*, o los detalles de las aplicaciones en ejecución al salir del sistema, y continúa la sesión actual al inicio de la siguiente sesión. Puede cambiar este y otros comportamientos de inicio de sesión haciendo clic en Inicio en el Gestor de estilos.

**Consejo -** Para personalizar los valores de configuración del entorno en el momento del inicio de sesión para la pantalla de inicio de sesión de CDE, modifique el archivo \$HOME/.dtprofile (en OpenWindows, se modificaban los archivos \$HOME/ .login o \$HOME/.profile).

### Adición de aplicaciones personales

- Para agregar una aplicación al Panel frontal, suelte el icono de aplicación en una de las zonas para soltar Instalar icono de un subpanel.
- Para agregar una aplicación al Gestor de aplicaciones, establezca una acción para ella.
- Para agregar una aplicación al menú del área de trabajo, haga clic en Agregar elemento al menú en el subpanel Herramientas.

### Preferencias para una aplicación

En una aplicación de CDE, las preferencias que sólo afectan a ella se establecen mediante los elementos de menú Opciones o Formato de los menús Archivo u Opciones. En una aplicación de OpenWindows, estas preferencias se establecen mediante el cuadro de diálogo Propiedades, al que se accede desde el menú del área de trabajo.

### Preferencias de color y fuentes

Use el cuadro de diálogo Color del Gestor de estilos para definir los colores. Desde el cuadro de diálogo Fuente del Gestor de estilos puede definir el tamaño de fuente, tipo, grupo de caracteres, así como agregar o eliminar grupos de fuentes.

El Gestor de estilos es el equivalente de CDE del cuadro de diálogo Propiedades del área de trabajo de OpenWindows.

**Nota -** Asegúrese de que sabe lo que hace en el escritorio, ya que algunas combinaciones de colores pueden no dar los mejores resultados. Para obtener más información vea los recursos ColorUse, dynamicColor, foregroundColor y shadowPixmaps y el apartado Servidor de colores de las páginas de comando man dtsession(1) o dtstyle(1), localizadas en /usr/dt/man/man1.

#### Parpadeo de colores

En una estación de trabajo que no utiliza una tarjeta de gráficos de 24 bits, la ejecución de determinadas aplicaciones puede provocar un fenómeno conocido como *parpadeo de colores*, en el que la aplicación aparece con colores incorrectos mientras que el resto del escritorio aparece de forma normal; cuando se le da el foco, la aplicación se muestra con los colores correctos, pero el resto del escritorio no. Esto se debe a limitaciones fundamentales en el sistema X Windows.

Si ha experimentado el parpadeo de colores en OpenWindows, probablemente lo experimentará en CDE. Es posible que lo pueda evitar mediante el valor Número de colores utilizables, disponible en el cuadro de diálogo Color del Gestor de estilos.

### Preferencias de teclado

CDE admite las combinaciones de teclas especiales predeterminadas de OpenWindows. No obstante, los valores de teclado de OpenWindows no se conservan en CDE, de forma que debe volver a establecerlos. Véase el capítulo 7, "Personalización del entorno de escritorio" del manual *Solaris Common Desktop Environment: Guía del usuario*. Si necesita realizar cambios en las asignaciones de teclado de UNIX®, consulte el capítulo 10," Uso del Editor de textos", del manual *Solaris Common Desktop Environment: Guía del usuario*.

### Preferencias de ratón

CDE admite los ratones de tres botones. Para cambiar los valores para el ratón, haga clic en Ratón en el Gestor de estilos. Los valores predeterminados para el ratón deberían ser los mismos en CDE. Si desea cambiarlos, utilice el cuadro de diálogo Ratón del Gestor de estilos. En CDE, el orden de los botones del ratón se denomina *Sentido*.

### Preferencias de impresión

En CDE el estado y los comandos de impresión están disponibles en el subpanel Impresoras personales del Panel frontal. Para algunas tareas relacionadas con la configuración de impresoras es necesario que el administrador del sistema edite determinados archivos de configuración.

## Documentación de ayuda y de usuario

El control AnswerBook2® del subpanel Ayuda proporciona acceso a la documentación en línea para Solaris Common Desktop Environment, que proporciona la exploración jerárquica, búsqueda de texto y enlaces de hipertexto.

Puede también consultar los volúmenes de ayuda. Se dispone de ayuda cuando:

- Presiona la tecla Ayuda
- Elige Ayuda en la barra de menús de una aplicación
- Hace clic en uno de los controles del subpanel Ayuda
- Elige Ayuda en el menú del área de trabajo

A diferencia de OpenWindows, los volúmenes de ayuda de CDE proporcionan un amplio indexado, una tabla del contenido de varios volúmenes, impresión y un recurso de copiar y pegar.

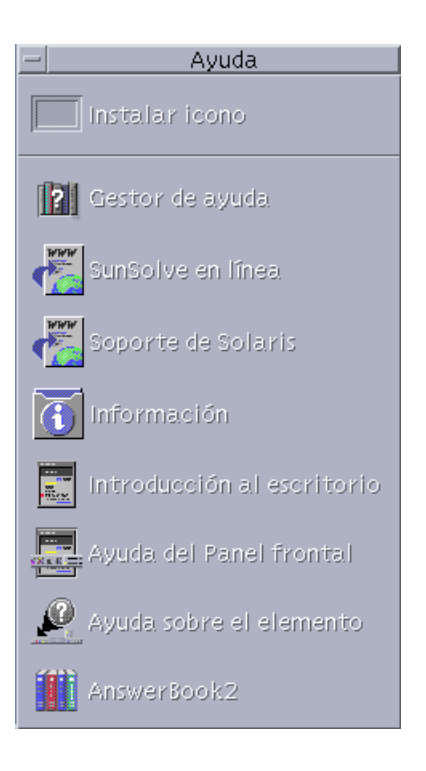

## Índice

#### **A**

acciones 12 adición de aplicaciones a CDE 21 AnswerBook, acceso 23 aplicaciones adición a CDE 21 en el escritorio 12 aplicaciones personales configuración 13 Aplicación de correo, arrastrar y soltar en 19 aplicación de terminal, ejecución ejecución 13 archivos, en CDE 13 arrastrar y soltar en CDE 18 atajos de teclado 20, 22 ayuda en línea, acceso 23

#### **B**

botones del ratón Ajustar 19 Duplicación 19 botones, en CDE 16 búsqueda de archivos 13

#### **C**

CDE, definición 5 cierre definición 16 ventanas 16

ventanas y archivos 17 color, cambio 22 comandos de UNIX introducción en CDE 13 comportamiento del teclado, cambio 22 conmutador de áreas de trabajo 12 controles, Panel frontal 11 cuadros de diálogo aspecto y uso 16

#### **E**

Editor de texto, arrastrar y soltar 19 ejecución de una aplicación en OpenWindows y CDE 13 mediante arrastrar y soltar 13 entrada por línea de comandos 13

### **G**

gestión de archivos 13 Gestor de aplicaciones 11 uso 13 Gestor de archivos, arrastrar y soltar 19 Gestor de estilos 22 gráficos, movimiento y copia 17

### **I**

iconos, aspecto y uso 16 impresión 23 inicio de sesión de CDE 9 inicio de sesión de escritorio 9

#### **25**

inicio de sesión, definición de preferencias 21 inicio, definición de preferencias 21

#### **L**

letra subrayada en menús 20

#### **M**

maximizar 16 Menú del área de trabajo definición 12 posición 13 menús, en CDE 16 minimizar 16

#### **N**

nombre de usuario 10

### **O**

objetos, movimiento y copia 17 opciones 20 opciones globales 20 OpenWindows posición de las aplicaciones 13 preguntas frecuentes 5

### **P**

Panel frontal 11 preferencias 20 preferencias de usuario 20 preguntas habituales sobre el tema 22 propiedades 20

### **R**

ratón

cambio del comportamiento 23 en CDE 16 recurso de duplicación 17 recurso de portapapeles 17

### **S**

salida de ventanas 16 salida, definición 16 selección de elementos 19 selección múltiple 19 sesión actual 21 Sistemas IA teclados 20 submenú de programas del área de trabajo, acceso 12 subpanel Archivos 13 subpaneles 11

### **T**

tamaño de fuente, cambio 22 tecla retroceso, función 20 tecla Supr, función 20 teclas especiales 20 teclas mnemotécnicas 20 texto, movimiento y copia 17

### **V**

valores de configuración 20 ventanas aspecto y uso 16 en CDE 16

### **Special Characters**

área de trabajo, definición 12